# **HINWEISE**

## **PS-AKTIONEN "HOLOGRAFIE-EFFEKT"**

#### **ANLEITUNG FÜR DIE AKTION "HOLOGRAFIE-EFFEKT FÜR TEXTE UND SMARTOBJEKTE"**

- 1. Hinweis: Für die Aktion sind besonders schmale Schriften und Smartobjekte mit schmalen Strukturen geeignet
- 2. Lade die Aktion Holografie-Effekt\_Text.atn nach Photoshop, indem du doppelt auf die Datei klickst.
- 3. Achte darauf, dass die Einstellungen unter Bild>Modus bei RGB-Farbe und 8 Bit/Kanal gesetzt sind

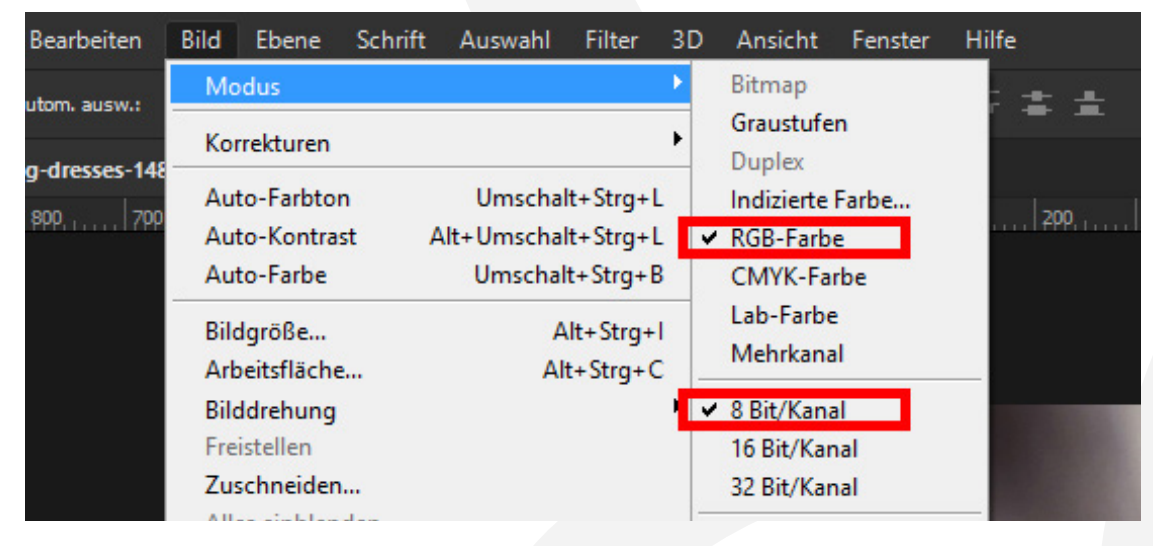

- 4. Erstelle eine neue Datei mit einer Breite von exakt 2.500 px (die Höhe kannst du frei wählen).
- 5. Erstelle mit dem Text-Werkzeug ein Textfeld und schreibe deinen Text hinein. Platziere den Text möglichst groß in der Mitte der Bildfläche. Hinweis: Wenn du ein Smartobjekt bearbeiten möchtest, kannst du dein Smartobjekt in der Mitte der Bildfläche platzieren (anstelle des Textfeldes).
- 6. Starte die Aktion "Holografie-Effekt für Texte" im Aktionen-Bedienfeld durch einen Klick auf den Play-Button (Auswahl ausführen).

# **PHOTOSHOP-AKTIONEN "HOLOGRAFIE-EFFEKT"**

#### **NUTZUNGSHINWEISE**

Informationen zur Nutzung der Inhalte und insbesondere die Voraussetzungen zur kommerziellen Verwertung findest du [in den detaillierten Nutzungshinweisen.](https://shop.psd-tutorials.de/nutzungshinweise)

### **KONZEPTION, GESTALTUNG UND DESIGN**

4eck Media GmbH & Co. KG www.4eck-media.de